تِ ًام خذا

# آموزش آپدیت دوربین IP با برد 4053

### -1 فایل را از حالت فشردُ خارج کٌیذ.

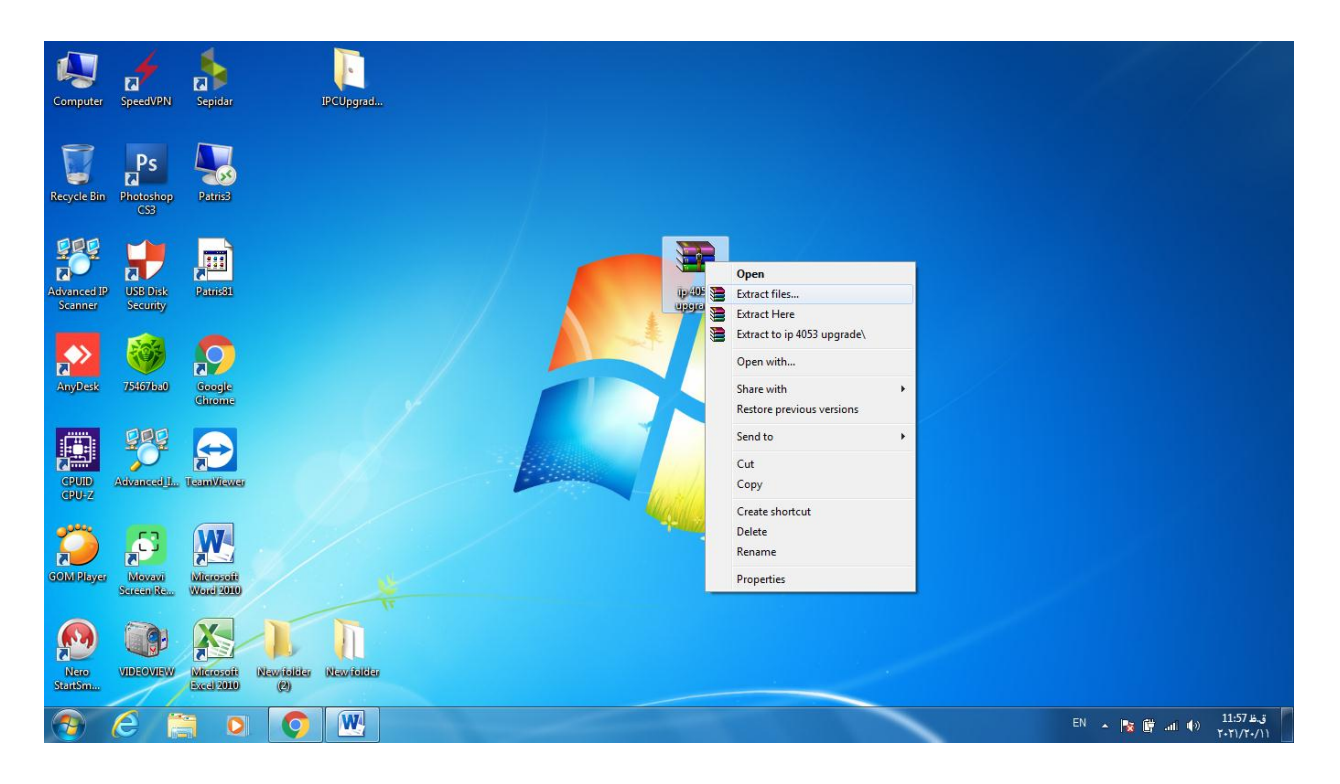

## -2 پَشِ ی استخراج شذُ را تاز کٌیذ.

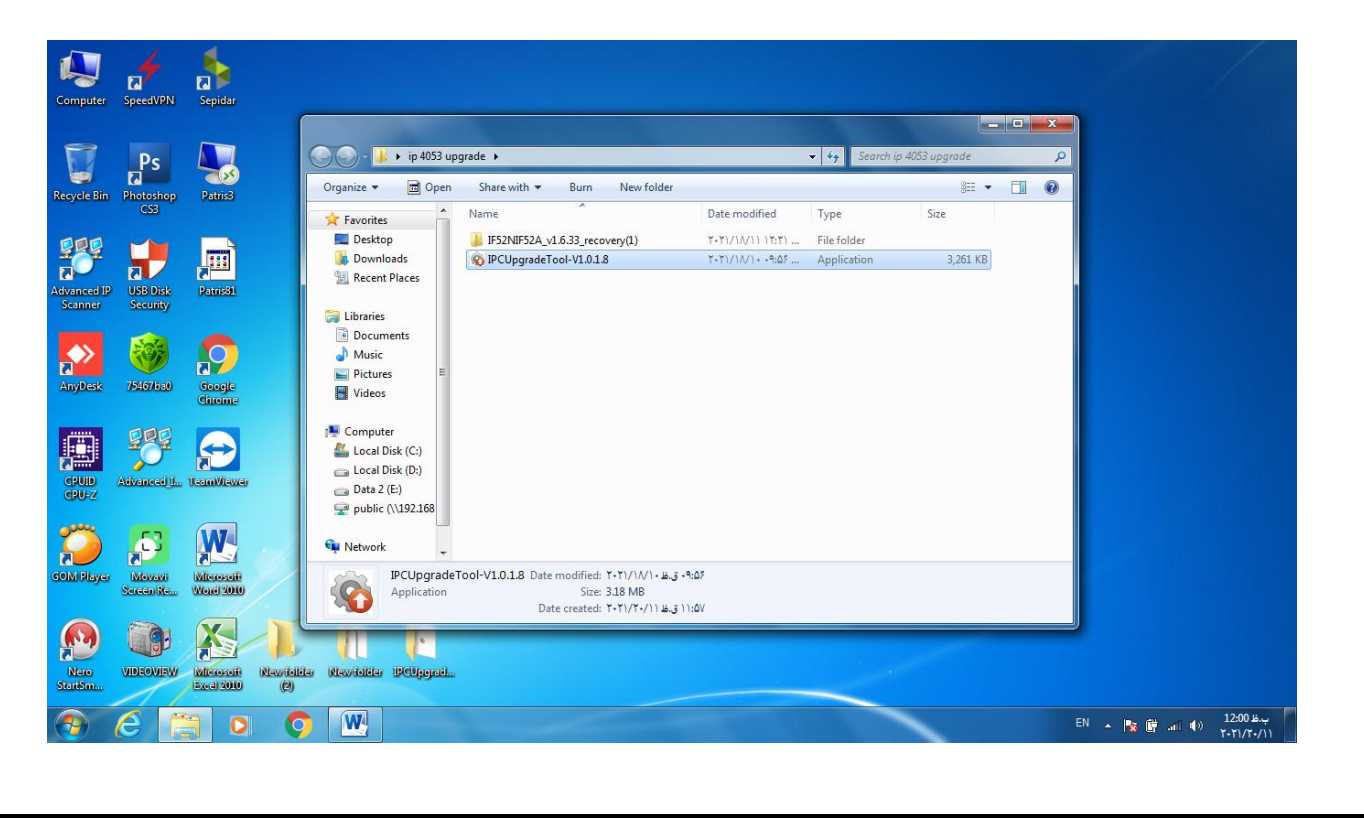

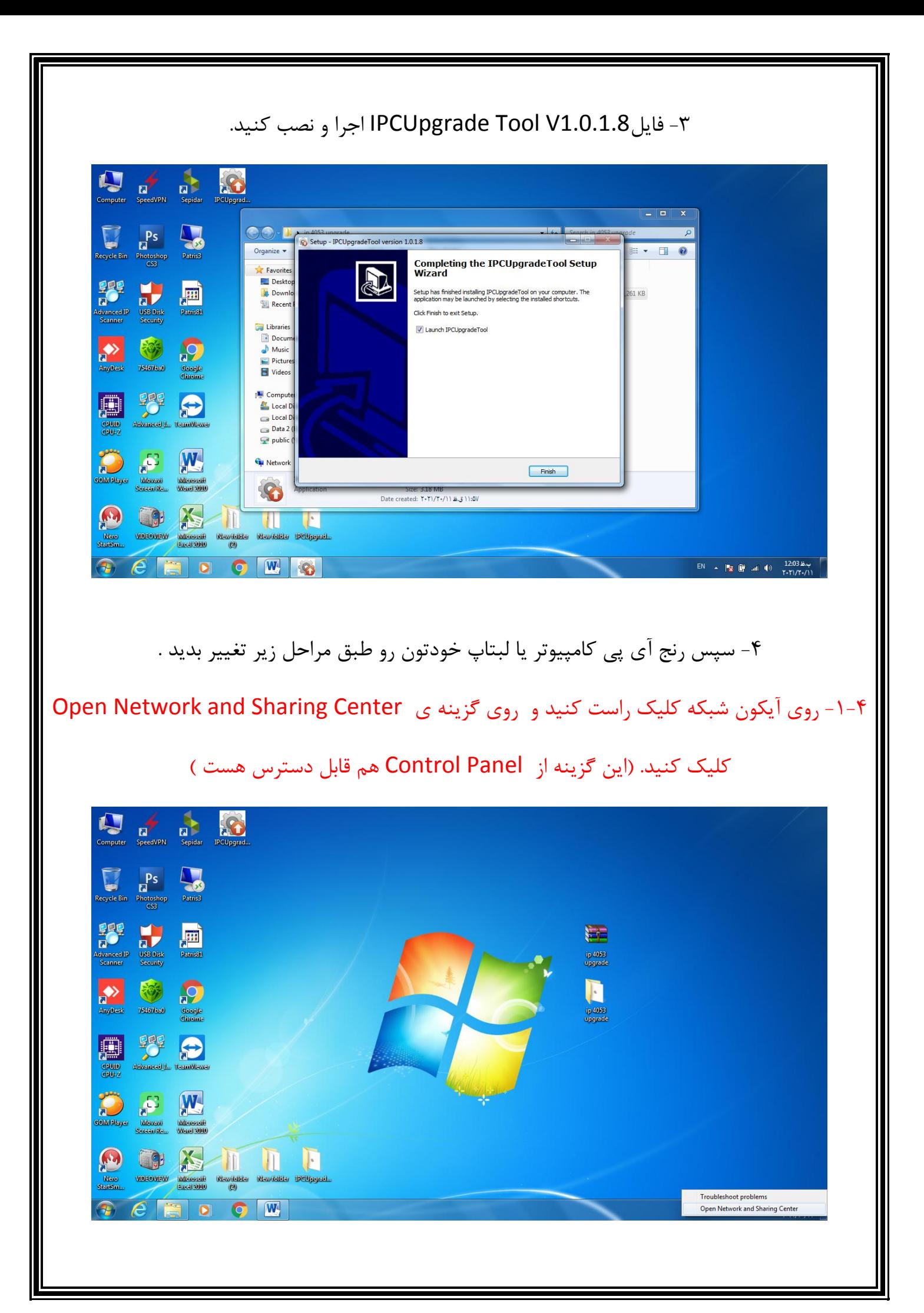

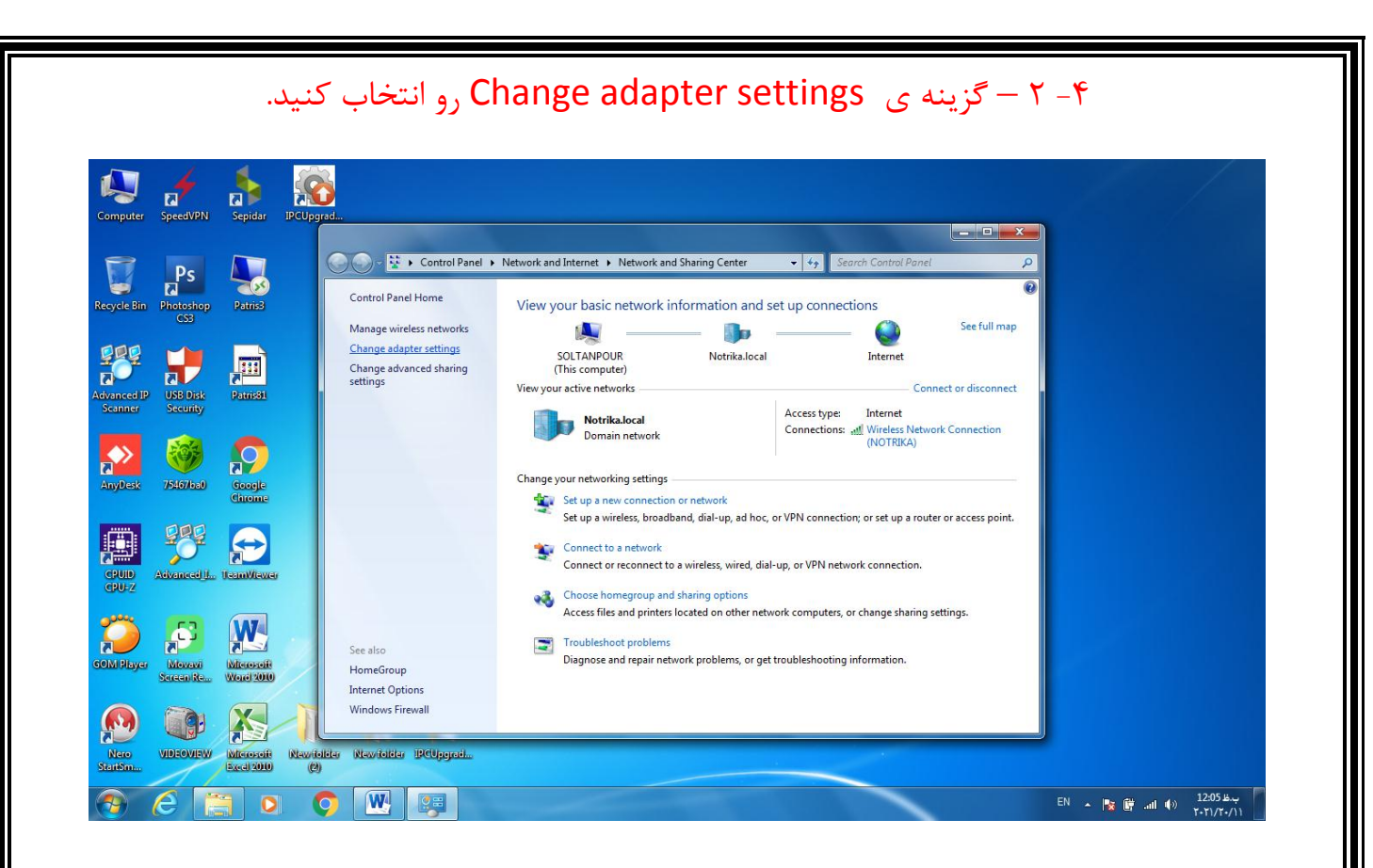

# -3-4 رٍی Connection Area Local کلیک راست کردُ ٍ Properties را اًتخاب کٌیذ.

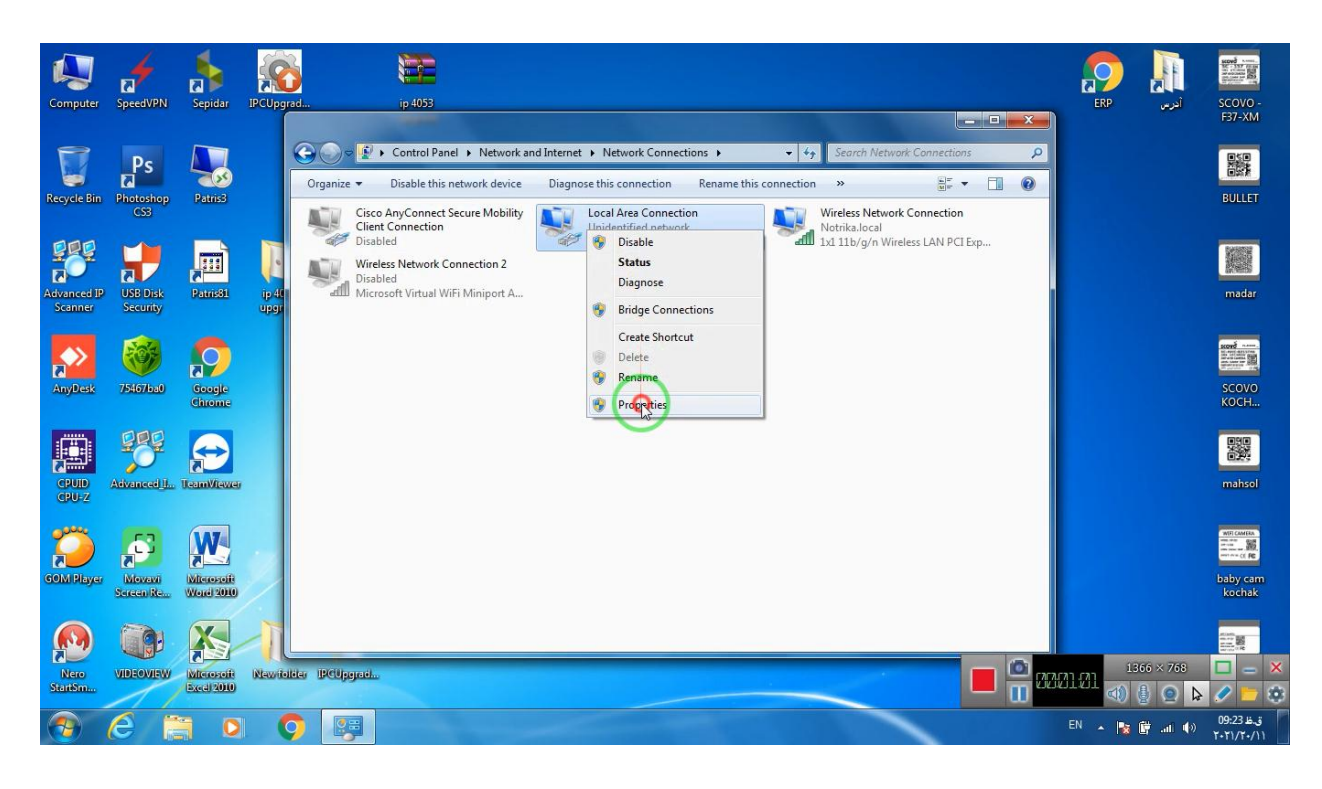

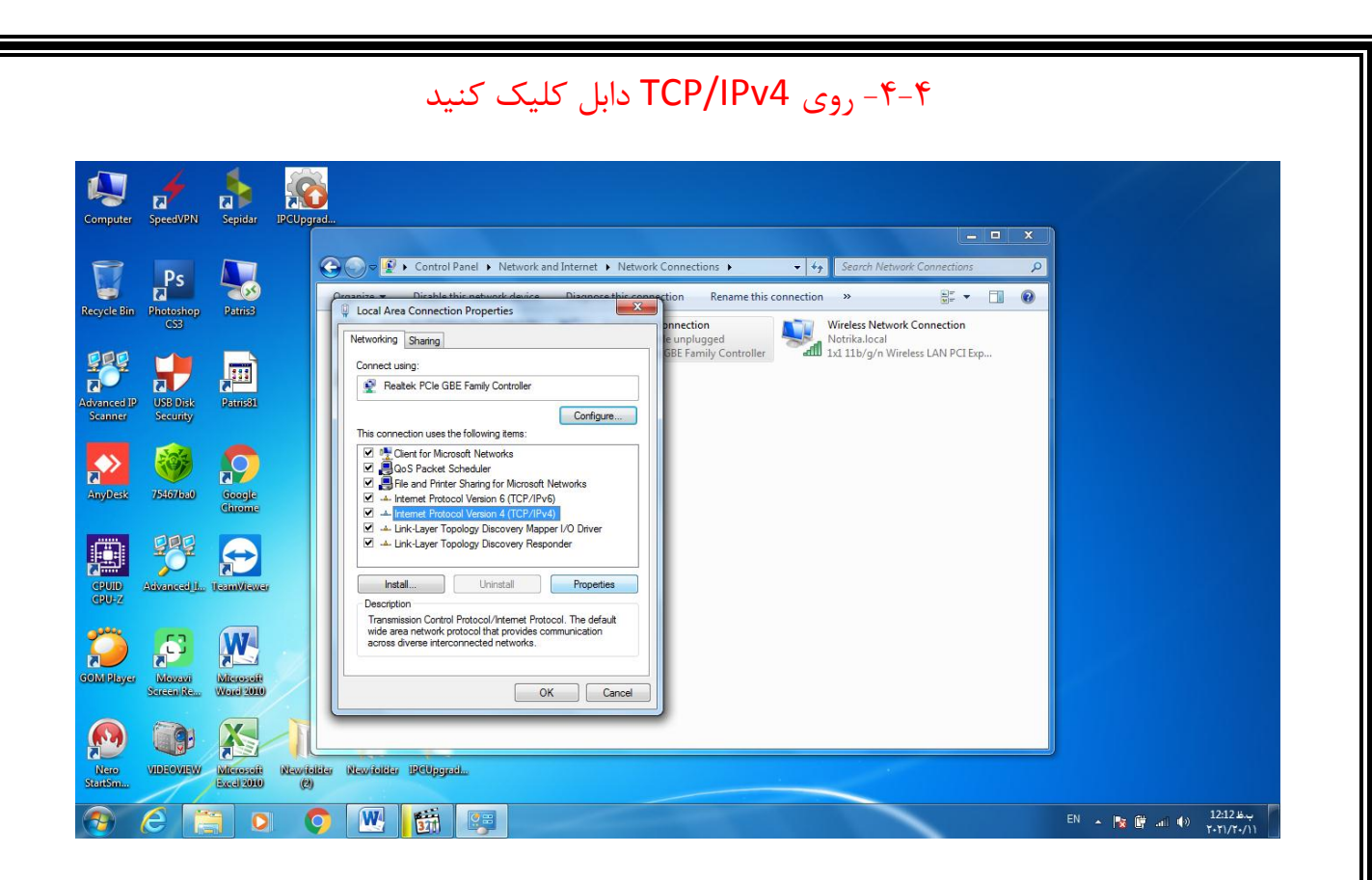

### -5-4 سپس گزینه ی Use the following IP address را انتخاب کنید.

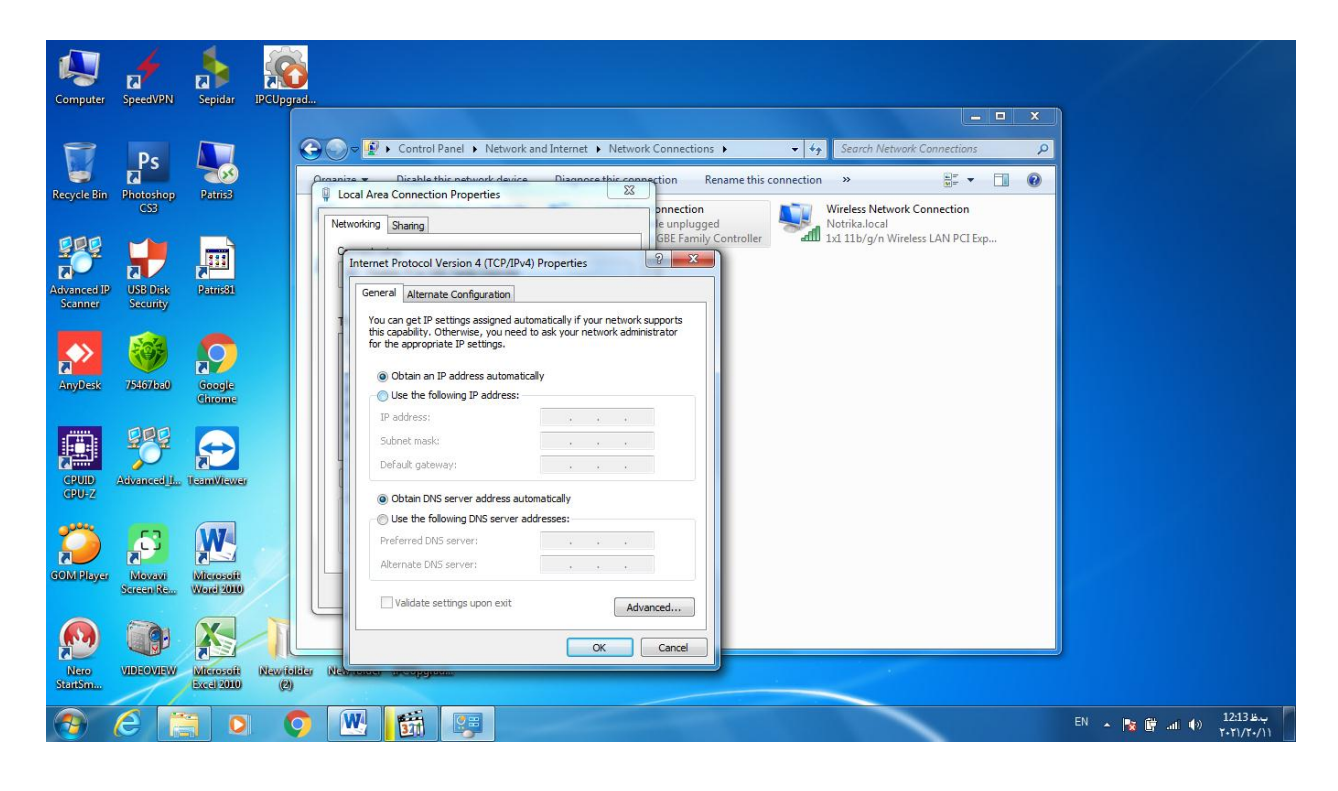

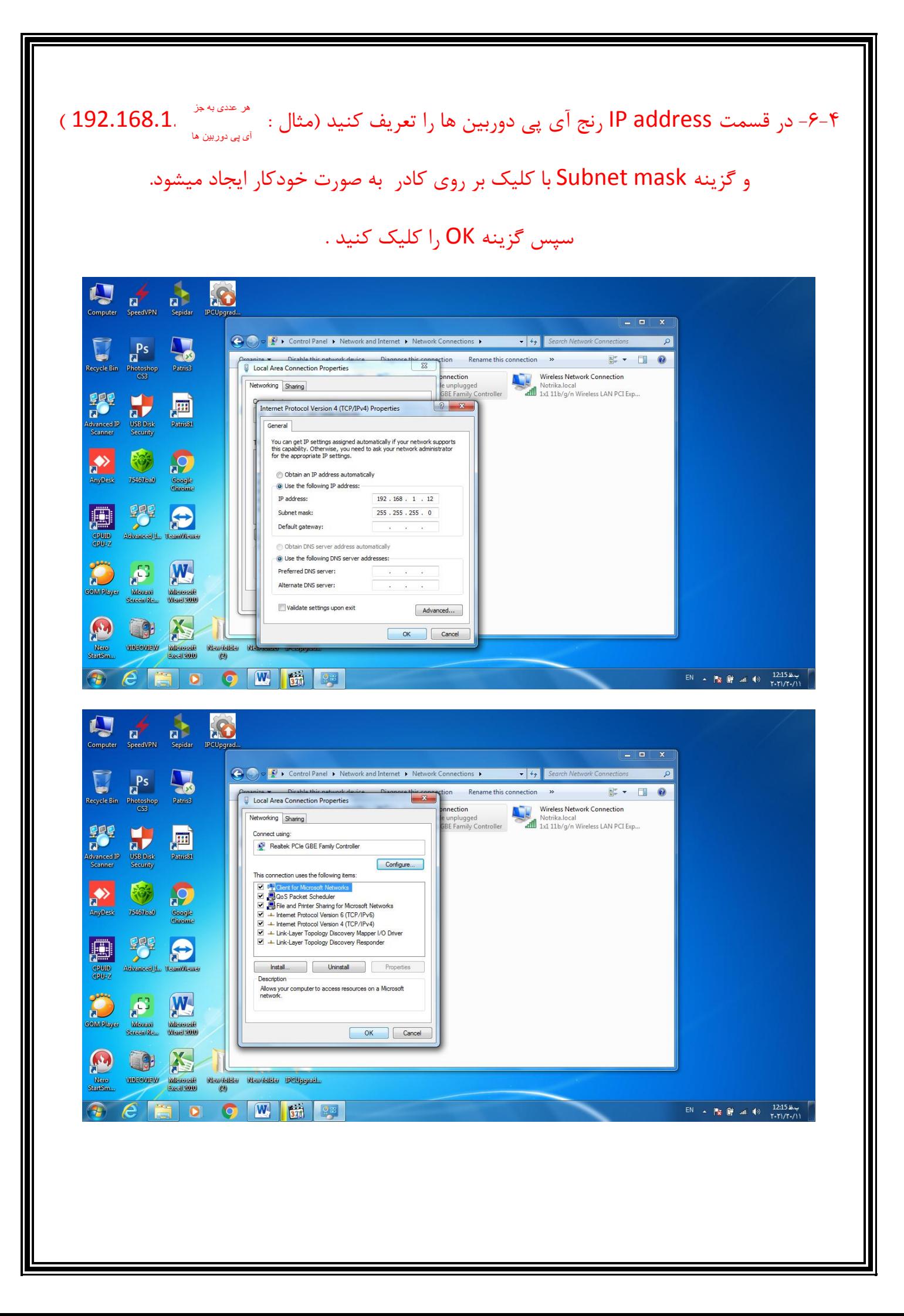

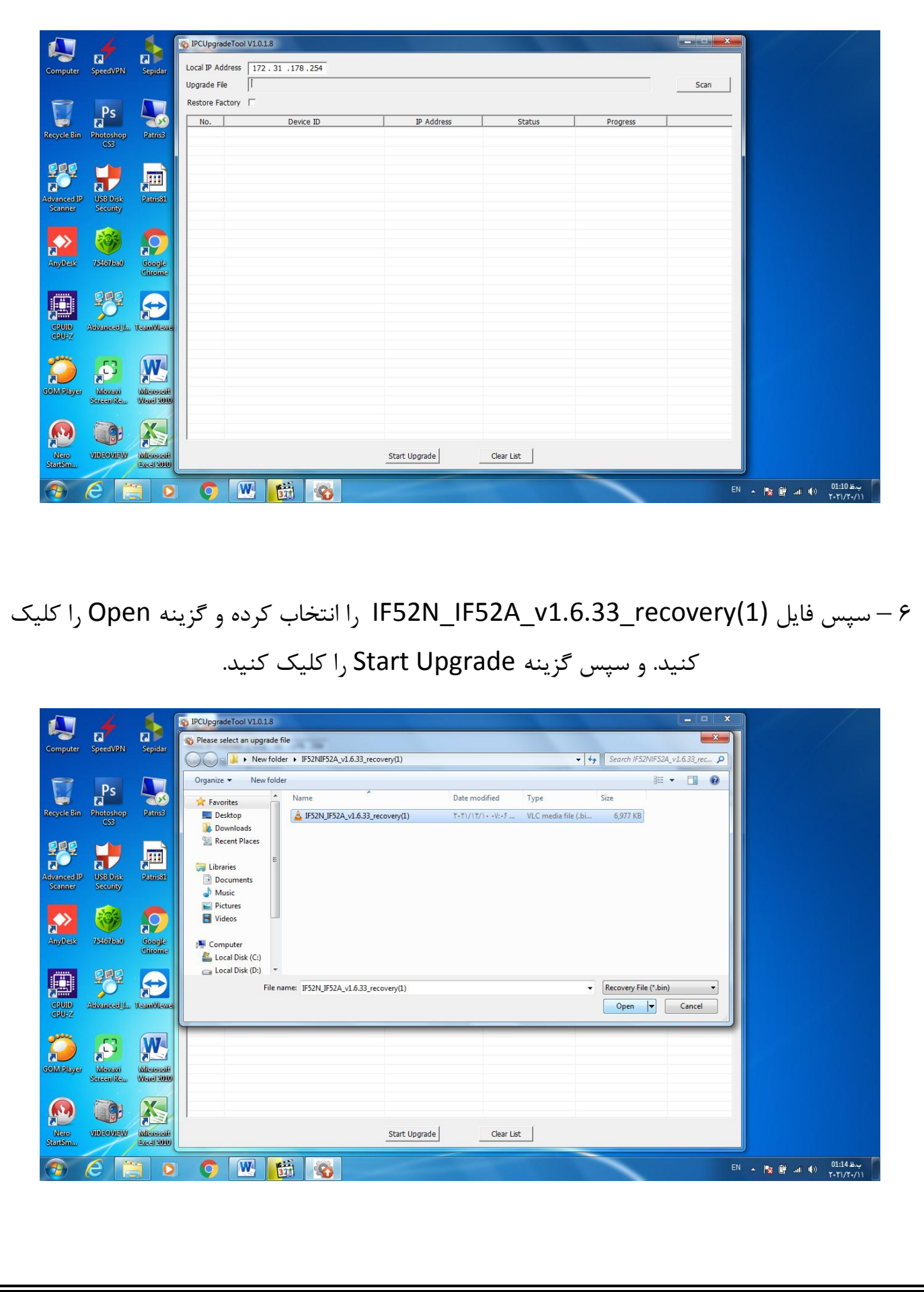

-5 سپس ًرم افسار 1.0.1.8V Tool IPCUpgrade را تاز کٌیذ ٍ گسیٌِ Scan را کلیک کٌیذ.

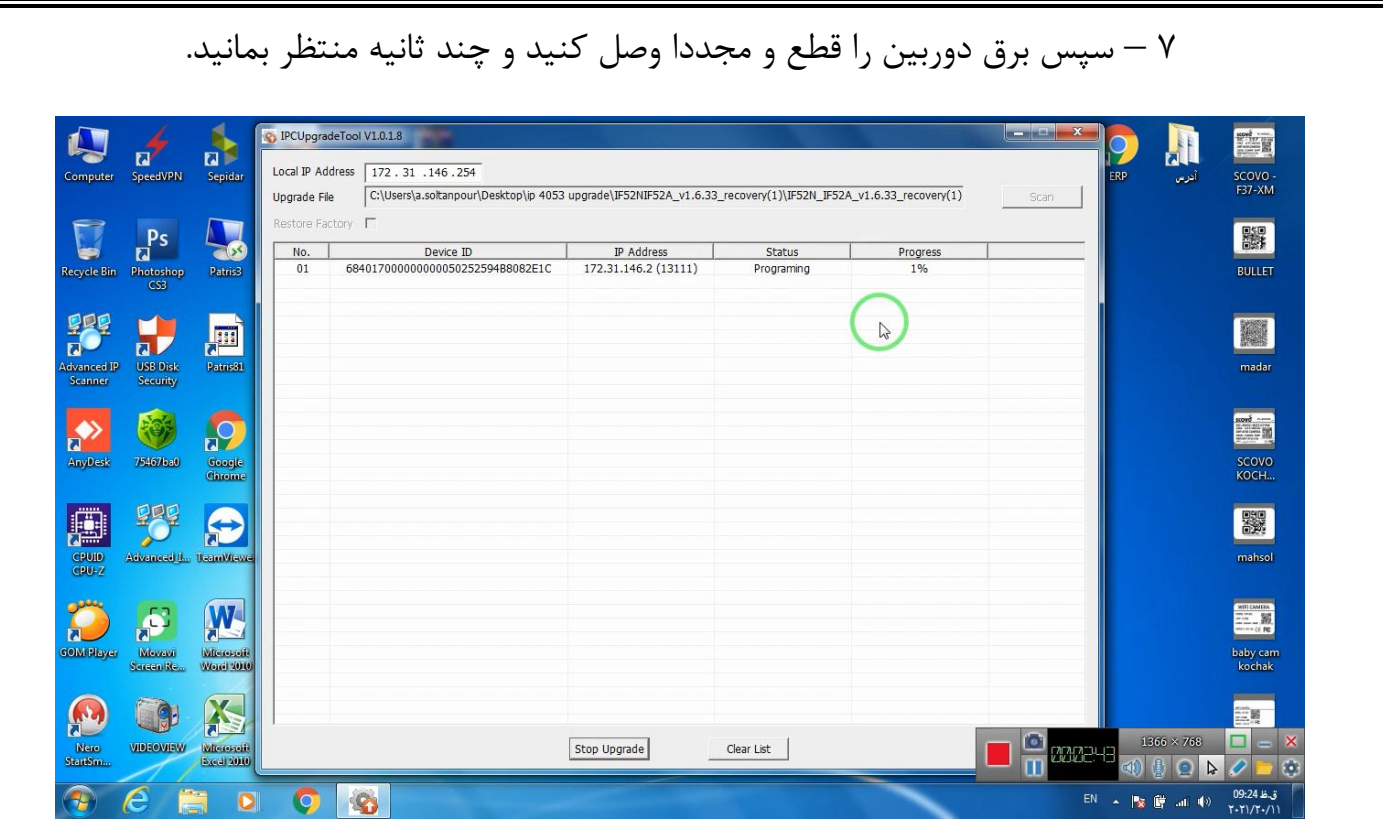

-8 تعذ از تکویل آپذیت ٍ هشاّذُ پیغام زیر ) ok Program )ترق دٍرتیي را لطع ٍ هدذد ٍصل کٌیذ.

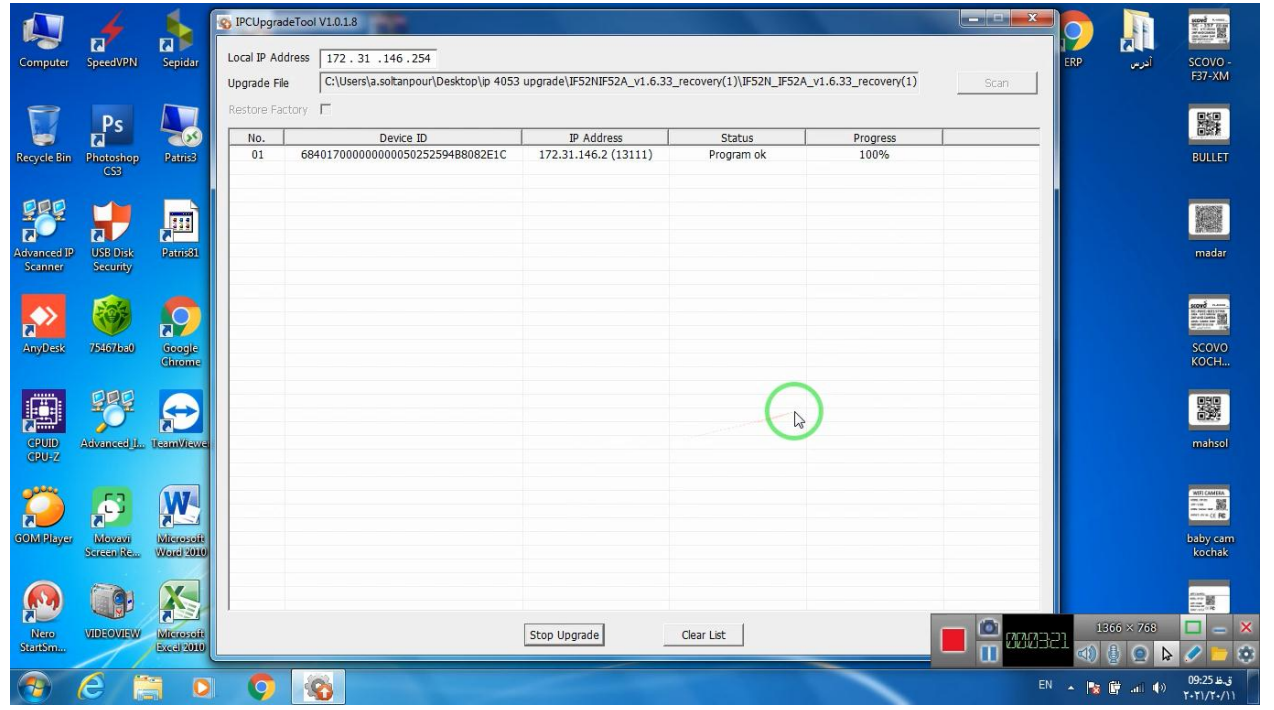

دوربین شما آپدیت شد

ً انکته : در پروژه هایی با تعداد دوربین بالا امکان آپدیت دوربین ها به صورت همزمان وجود دارد. با این تفاوت " کِه سوییچ مرکزی که به تمام دوربین ها متصل هست با لبتاپ یا کامپروتر به سوییچ شبکه متصل بشید |

در صورت وجود هر گونه مشکل و رفع ابهامات با خدمات پس از فروش ایران نوتریکا تماس حاصل نمایید.

تلفن : 00021666 داخلی 110 – 111

واتس آپ : 64469191991